# **Dell EMC PowerStore**

Configuring SMB Shares

**2.x**

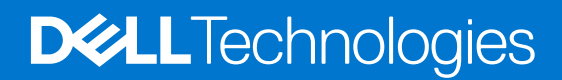

### Notes, cautions, and warnings

**NOTE:** A NOTE indicates important information that helps you make better use of your product.

**CAUTION: A CAUTION indicates either potential damage to hardware or loss of data and tells you how to avoid the problem.**

**WARNING: A WARNING indicates a potential for property damage, personal injury, or death.**

© 2020 - 2021 Dell Inc. or its subsidiaries. All rights reserved. Dell, EMC, and other trademarks are trademarks of Dell Inc. or its subsidiaries. Other trademarks may be trademarks of their respective owners.

# **Contents**

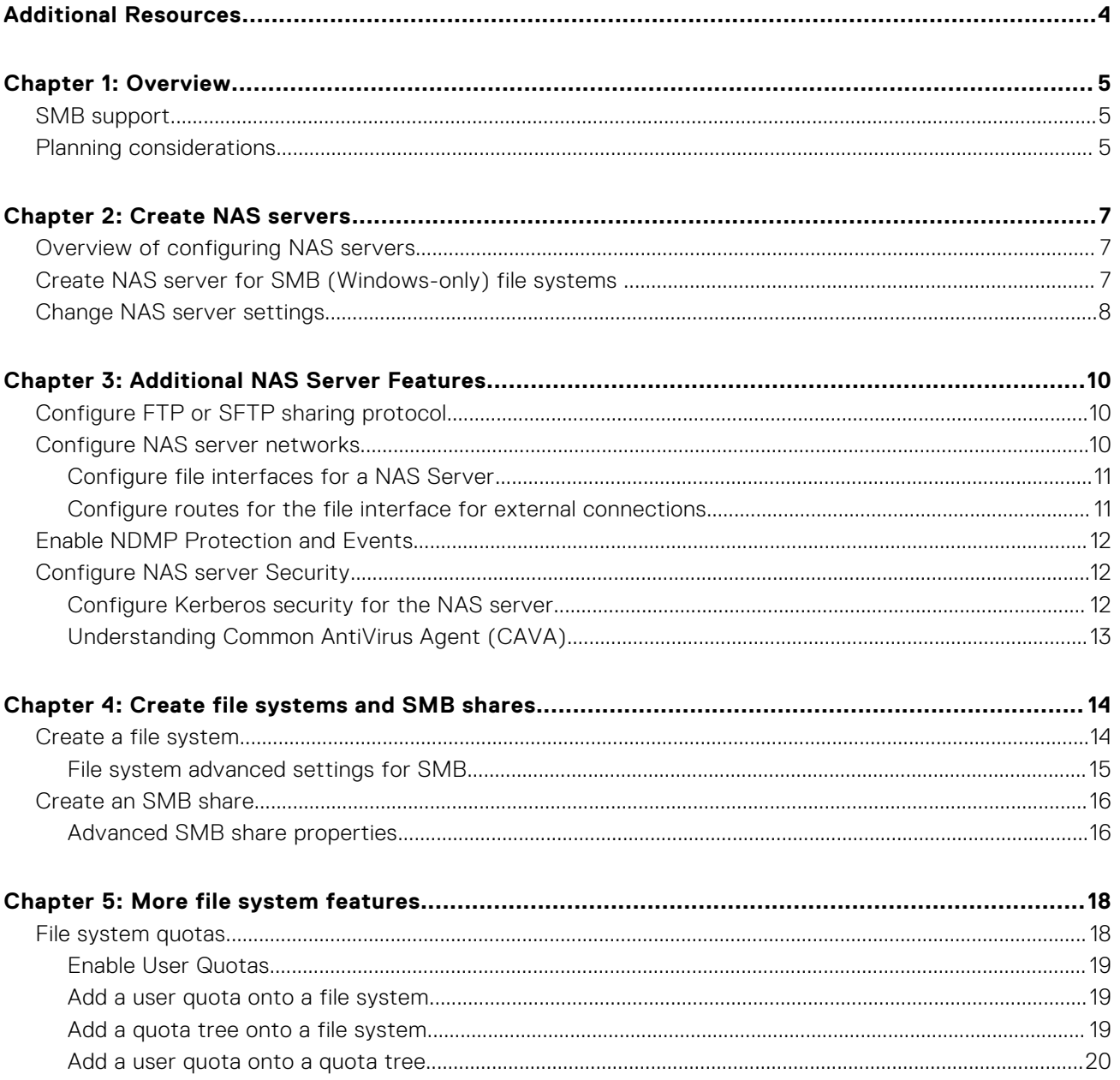

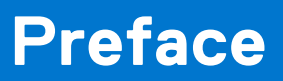

<span id="page-3-0"></span>As part of an improvement effort, revisions of the software and hardware are periodically released. Some functions that are described in this document are not supported by all versions of the software or hardware currently in use. The product release notes provide the most up-to-date information about product features. Contact your service provider if a product does not function properly or does not function as described in this document.

## Where to get help

Support, product, and licensing information can be obtained as follows:

#### ● **Product information**

For product and feature documentation or release notes, go to the PowerStore Documentation page at [https://](https://www.dell.com/powerstoredocs) [www.dell.com/powerstoredocs](https://www.dell.com/powerstoredocs).

#### ● **Troubleshooting**

For information about products, software updates, licensing, and service, go to <https://www.dell.com/support> and locate the appropriate product support page.

#### ● **Technical support**

For technical support and service requests, go to <https://www.dell.com/support> and locate the **Service Requests** page. To open a service request, you must have a valid support agreement. Contact your Sales Representative for details about obtaining a valid support agreement or to answer any questions about your account.

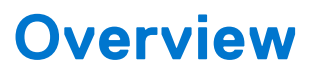

**1**

<span id="page-4-0"></span>This chapter includes the following information.

### **Topics:**

- SMB support
- Planning considerations

## **SMB support**

PowerStore T model supports SMB 1 through SMB 3.1.1. When SMB support is enabled on the NAS server, you can create SMB-enabled file systems. The NAS server with SMB support can either be stand-alone or Active Directory domain-joined. Domain-joined NAS servers are placed in the OU=Computers, OU=EMC NAS Servers organizational unit by default.

SMB file systems and shares have the following advanced protocol options:

**NOTE:** These options, except for Oplocks Enabled, are disabled by default.

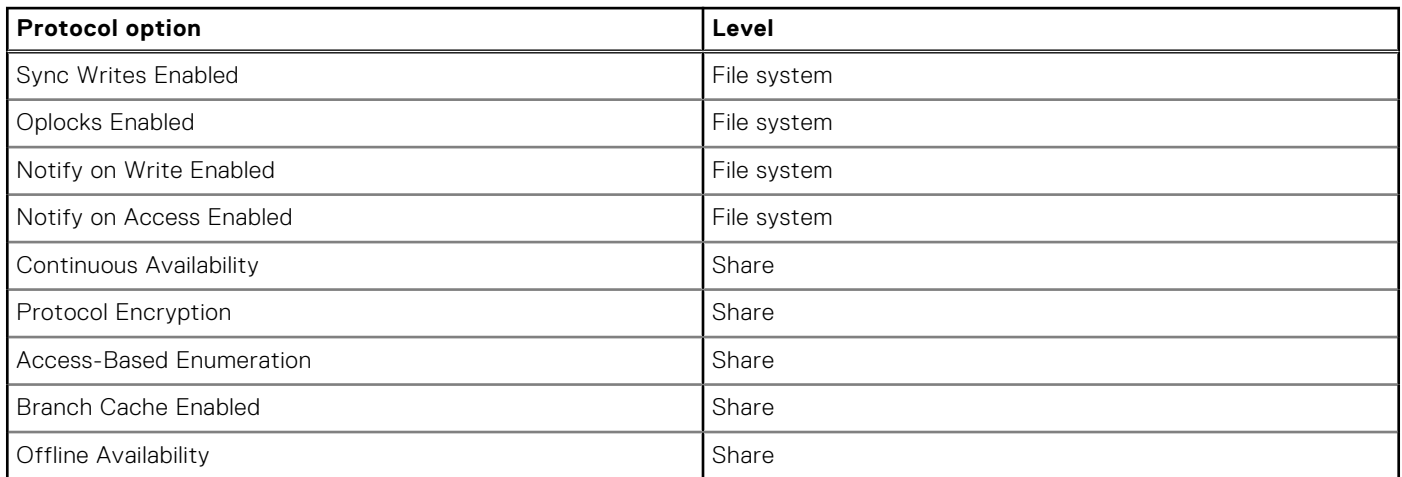

## **Planning considerations**

Review the following information before configuring NAS servers and file systems:

File storage support is only available with PowerStore T model appliances. File storage is not supported with PowerStore X model appliances.

### NAS server networks

Configure the following before configuring NAS servers with SMB protocol:

- 1. Configure one or more DNS servers.
- 2. If you are joining the NAS server to the Active Directory (AD), configure at least one NTP server on the storage system to synchronize the date and time. It is recommended that you set up a minimum of two NTP servers per domain to avoid a single point of failure.

**NOTE:** During AD creation, NTP is configured.

3. Create a domain account in Active Directory.

Creating network VLANs and IP addresses is optional for NAS servers. If you plan to create a VLAN for NAS servers, the VLAN cannot be shared with the PowerStore T model management, or storage networks. Also, be sure to work with your network administrator to reserve the network resources and configure the network on the switch. See the *PowerStore Networking Guide for PowerStore T Models* for details.

### Deployment requirements

NAS services are only available on PowerStore T model appliances. If you are running PowerStore X model appliances, this service is not available.

You must have chosen **Unified** during initial configuration of your PowerStore T model appliance. If you chose **Block Optimized** while running the Initial Configuration Wizard, NAS services were not installed. To install NAS services, you will need to have your system reinitialized by a customer support representative. Reinitializing the system:

- Sets the appliance back to the factory state.
- Removes all configuration that was done on the system through the **Initial Configuration Wizard**.
- Removes any configuration that is performed in PowerStore after initial configuration.

### Other considerations

Both nodes on the appliance must be up and running to create a NAS server. If one of the nodes is down on the appliance, NAS server creation will fail.

### Creating SMB shares

Complete the following before you can create SMB shares in PowerStore:

- 1. [Create NAS servers with SMB protocol](#page-6-0)
- 2. [Create a file system for SMB shares](#page-13-0)

### Documentation resources

Refer to the following for additional information:

### **Table 1. Documentation resources**

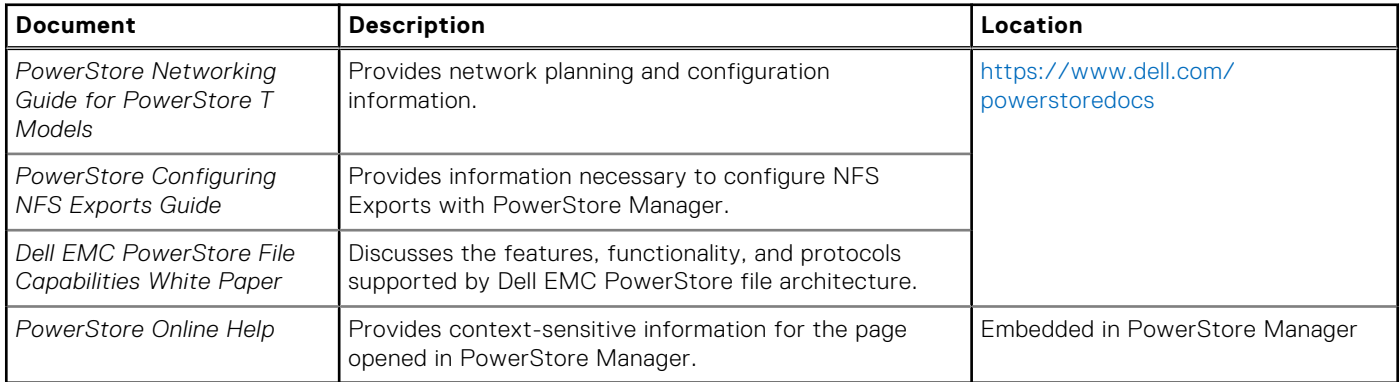

## **Create NAS servers**

<span id="page-6-0"></span>This chapter includes the following information.

### **Topics:**

- Overview of configuring NAS servers
- Create NAS server for SMB (Windows-only) file systems
- [Change NAS server settings](#page-7-0)

## **Overview of configuring NAS servers**

Before you can provision file storage on the PowerStore T model appliance, a NAS server must be running on the system. A NAS server is a file server that supports the SMB protocol, NFS protocol, or both to share data with host clients. It also catalogs, organizes, and optimizes read and write operations to the associated file systems.

This document describes how to configure a NAS server with SMB protocol, on which file systems with SMB shares can be created.

## **Create NAS server for SMB (Windows-only) file systems**

You create a NAS server before creating file systems.

### **Prerequisites**

Obtain the following information:

- Network port, IP Address, Subnet Mask/Prefix Length, Gateway information for the NAS Server.
	- **NOTE:** IP Address and Subnet Mask/Prefix Length are mandatory.
- VLAN identifier, if the switch port supports VLAN tagging.
	- **NOTE:** You cannot reuse VLANs that are being used for the management and storage networks.
- If you are configuring a stand-alone NAS server, obtain the workgroup and NetBIOS name. Then define what to use for the stand-alone local administrator of the SMB server account.
- If you are joining the NAS server to the Active Directory (AD), ensure that NTP is configured on your storage system. Then obtain the SMB computer name (used to access SMB shares), Windows domain name, and the username and password of a domain administrator or domain user who has a sufficient domain access level to join the AD.

- 1. Select **Storage** > **NAS Servers**.
- 2. Select **Create**.
- 3. Continue to work through the **Create NAS Server** wizard.

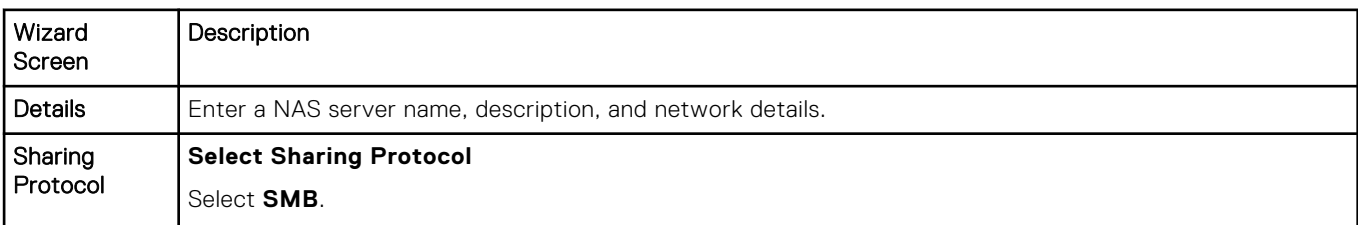

<span id="page-7-0"></span>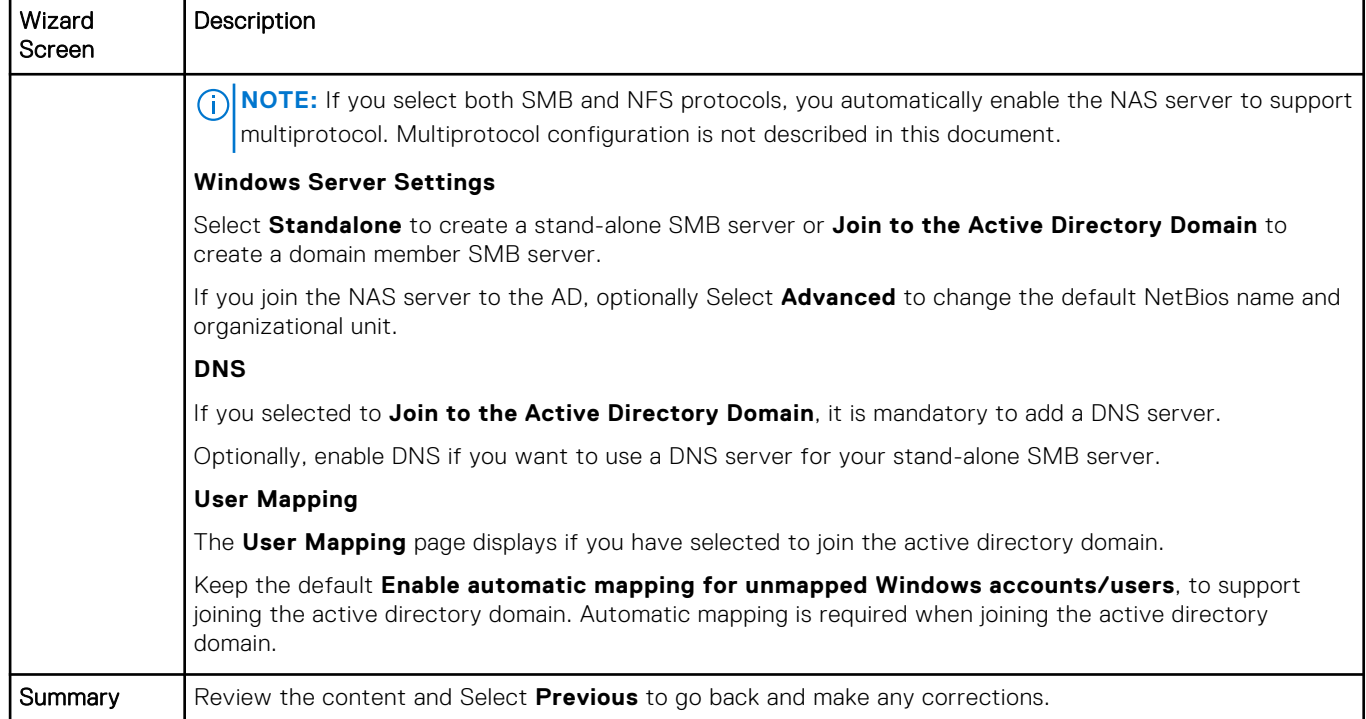

### 4. Select **Create NAS Server**.

The **Status** window opens, and you are redirected to the **NAS Servers** page once the server is created.

#### **Next steps**

Once you have created the NAS server for SMB, you can continue to configure the server settings, or create file systems.

Select the NAS server to continue to configure, or modify the NAS server settings.

## **Change NAS server settings**

Once you have created a NAS server, you can make configuration changes to the server.

### **Steps**

- 1. Select **Storage** > **NAS Servers** > **[nas server]**.
- 2. On the **Network** page, optionally configure the network interfaces or the routes to external networks as described in [Configure NAS server networks.](#page-9-0)
- 3. On the **Naming Services** page, optionally add, modify, or delete NAS server DNS servers.
	- **NOTE:** You cannot disable DNS for NAS servers that support SMB file sharing and that are joined to an Active Directory  $(AD)$ .
- 4. On the **Sharing Protocols** page:
	- Select the **SMB Server** card to enable or disable support for Windows shares, or to change the type of lookup the SMB server will use.

**NOTE:** If you change the **Windows Server Type** from **Standalone** to **Join to the Active Directory Domain**, then you must go to the **User Mapping** tab and select **Enable automatic mapping for unmapped Windows accounts/users**.

● Select the **FTP** card to enable or disable FTP or SFTP, change FTP or SFTP properties, configure user authentication, a user home directory, and authentication message settings.

For details see [Configure FTP sharing protocol.](#page-9-0)

- Select **User Mapping** to enable the server to use automatic mapping for unmapped Windows account/users, or the default account for unmapped Windows account users.
- 5. On the **Protection & Events** page, enable or disable NDMP.

For details see [Enable NDMP Protection and Events](#page-11-0).

- 6. On the **Security** tab:
	- Select **Kerberos** to add the active directory (AD) realm for Kerberos authentication or to configure a custom Kerberos realm.
	- Select **Antivirus** to enable or disable the anti-virus service and to retrieve or upload the anti-virus configuration file.

For details see [Configure NAS Server Security](#page-11-0)

# **Additional NAS Server Features**

<span id="page-9-0"></span>This chapter includes the following.

### **Topics:**

- Configure FTP or SFTP sharing protocol
- Configure NAS server networks
- **[Enable NDMP Protection and Events](#page-11-0)**
- [Configure NAS server Security](#page-11-0)

## **Configure FTP or SFTP sharing protocol**

You can configure FTP or FTP over SSH (SFTP) after the NAS server has been created.

#### **Prerequisites**

Passive mode FTP is not supported.

### **About this task**

FTP access can be authenticated using the same methods as SMB. Once authentication is complete, access is the same as SMB for security and permission purposes. If the format is domain@user or domain\user, SMB authentication is used. SMB authentication uses the Windows Domain Controller.

#### **Steps**

- 1. Select **Storage** > **NAS Servers** > **[nas server]** > **Sharing Protocols** > **FTP** tab.
- 2. Under **FTP**, if Disabled in on, slide the button to **Enable**.
- 3. Optionally also enable SSH FTP. Under **SFTP**, if Disabled in on, slide the button to **Enable**.
- 4. Select which type of authenticated users have access to the files.
- 5. Optionally, show the **Home Directory and Audit** options.
	- Select or clear the **Home directory restrictions**. If disabled, enter the **Default home directory**.
	- Select or clear **Enable FTP/SFTP Auditing**. If checked, enter the directory location of where to save the audit files, and the maximum size allowed for the audit file.
- 6. Optionally, **Show Messages**, and enter a default welcome message, and message of the day.
- 7. Optionally, show the **Access Control List**, and add a list of users, groups, and hosts that are allowed, or denied FTP access.
- 8. Select **Apply**.

## **Configure NAS server networks**

You can modify or configure NAS server networks.

Configure the following for NAS server networks:

- [The file interfaces](#page-10-0)
- [Routes to external services such as hosts.](#page-10-0)

### <span id="page-10-0"></span>**Configure file interfaces for a NAS Server**

You can configure the file interfaces for a NAS server after the server has been added to PowerStore.

### **About this task**

You can add more file interfaces, and define which is the preferred interface to use. Also, you can define which interface to use for production and backup, or for IPv4, or IPv6.

### **Steps**

### 1. Select **Storage** > **NAS Servers** > **[nas server]**.

- 2. Click **Add** to add another file interface to the NAS server.
- 3. Enter the File Interface properties.

**NOTE:** You cannot reuse VLANs that are being used for the management and storage networks.

4. You can perform the following on a File Interface by selecting a file interface from the list. Click:

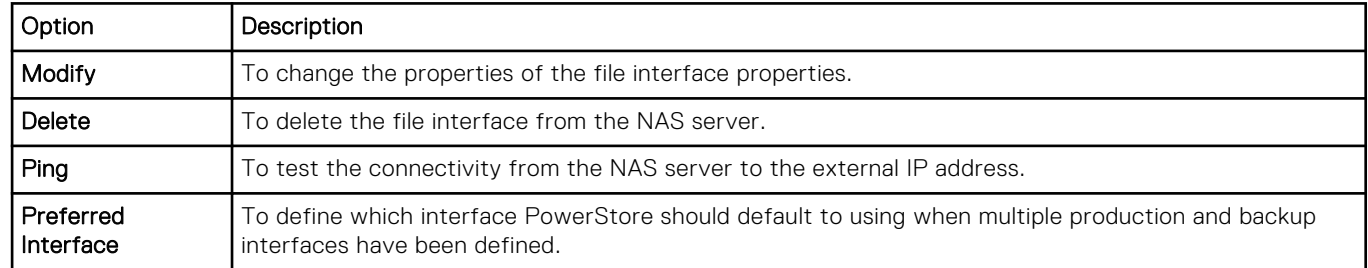

### **Configure routes for the file interface for external connections**

You can configure the routes that the file system uses for external connections.

### **Prerequisites**

You can use the **Ping** option from the **File Interface** card to determine if the file interface has access to the external resource.

#### **About this task**

Usually, the NAS server interfaces are configured with a default gateway, which is used to route requests from the NAS server interface to external services.

Use the following steps:

- If you need to configure more granular routes to external services.
- To add a route to access a server from a specific interface through a specific gateway.

- 1. Select **Storage** > **NAS Servers** > **[nas server]** > **Networks** > **Routes to External Services**.
- 2. Click **Add** to enter the route information in the **Add Route** wizard.

## <span id="page-11-0"></span>**Enable NDMP Protection and Events**

You can configure standard backup for the NAS servers using NDMP. The Network Data Management Protocol (NDMP) provides a standard for backing up file servers on a network. Once NDMP is enabled, a third-party Data Management Application (DMA), such as Dell EMC Networker, can detect the PowerStore NDMP using the NAS server IP address.

#### **About this task**

Enabling NDMP is performed after the NAS server is created.

PowerStore supports:

- Three-way NDMP. The data is transferred through the DMA over a local area network (LAN) or Wide Area Network (WAN).
- Full and incremental backups.

#### **Steps**

- 1. Select **Storage** > **NAS Servers** > **[nas server]** > **Protection and Events** .
- 2. Under **NDMP Backup**, if **Disabled** is on, slide the button to change to **Enabled**.
- 3. Enter a password for the **New Password**. The user name is always ndmp.
- 4. Re-enter the same password as the new password in **Verify Password**.
- 5. Click **Apply**.

### **Next steps**

Leave the NDMP page, and return back to the NDMP page to validate that NDMP is enabled.

## **Configure NAS server Security**

You can configure the NAS server with **Kerberos** or **Antivirus** security.

Configuring NAS server security includes the following options:

- **Kerberos**
- **[Antivirus](#page-12-0)**

### **Configure Kerberos security for the NAS server**

You can configure the NAS server with Kerberos security.

#### **About this task**

Be sure to add the SMB server to the AD domain before configuring Kerberos.

If you are configuring the NAS server for SMB-only, you do not need a Keytab file. Keytab file is only required for Secure NFS configuration.

- 1. Select **Storage** > **NAS Servers** > **[nas server]** > **Security** > **Kerberos**.
- 2. If Disabled is on, slide the button to change to **Enabled**.
- 3. Enter the name of the **Realm**.
- 4. Enter the Kerberos IP Address and click **Add**.
- 5. Enter the TCP Port to use for Kerberos. 88 is the default port.
- 6. Click **Apply**.

## <span id="page-12-0"></span>**Understanding Common AntiVirus Agent (CAVA)**

Common AntiVirus Agent (CAVA) provides an antivirus solution to clients using a NAS server. It uses an industry-standard SMB protocol in a Microsoft Windows Server environment. CAVA uses third-party antivirus software to identify and eliminate known viruses before they infect files on the storage system.

Antivirus software is important because the storage system is resistant to the invasion of viruses because of its architecture. The NAS server runs data access in real-time using an embedded operating system. Third parties are unable to run programs containing viruses on this operating system. Although the operating system software is resistant to viruses, Windows clients that access the storage system require virus protection. Virus protection on clients reduces the chance that they will store an infected file on the server, and protects them if they open an infected file. This antivirus solution consists of a combination of the operating system software, CAVA agent, and a third-party antivirus engine. The CAVA software and a third-party antivirus engine must be installed on a Windows Server in the domain.

For the CEE CAVA versions required by PowerStore see the *PowerStore Release Notes*. For additional information about CAVA, which is part of Common Event Enabler (CEE), see *Using the Common Event Enabler on Windows Platforms* on [https://](https://www.dell.com/powerstoredocs) [www.dell.com/powerstoredocs](https://www.dell.com/powerstoredocs).

### **Enable Common AntiVirus Agent (CAVA)**

You enable CAVA, and upload the CAVA configuration file when you want to add anti-virus protection to your SMB shares.

- 1. From PowerStore Manager go to the **Storage** > **NAS Servers** > **[nas server]** > **Security** > **Antivirus** tab.
- 2. If Disabled is on, slide the button to change to **Enabled**.
- 3. If you do not have a current CAVA configuration file available:
	- a. Click **Retrieve Current Configuration**.
	- **b.** Complete the CAVA configuration file template.
	- c. Upload the updated CAVA configuration file.
- 4. Click **Enabled** and **Apply** to enable Antivirus scanning.

# **Create file systems and SMB shares**

<span id="page-13-0"></span>This chapter includes the following.

### **Topics:**

- Create a file system
- [Create an SMB share](#page-15-0)

## **Create a file system**

A file system must be created on the NAS server before you can create an SMB share.

### **Prerequisites**

Make sure that there is a NAS server that is configured to support the SMB protocol as described in [Configuring NAS servers.](#page-6-0)

- 1. Select **Storage** > **File Systems** and click **Create**.
- 2. Continue to work through the **Create File System** wizard.

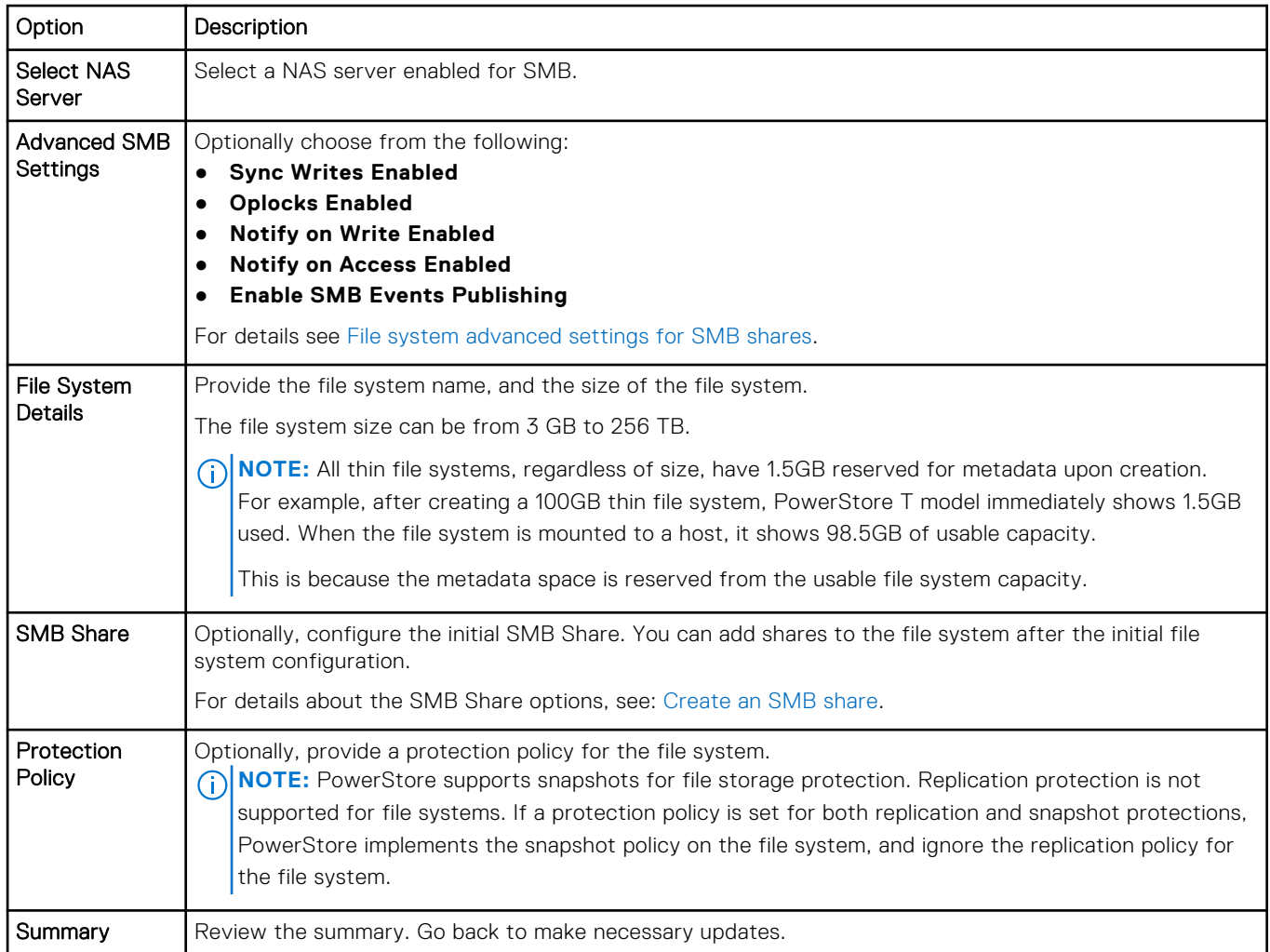

### <span id="page-14-0"></span>3. Click **Create File System**.

The file system is displayed in the File System list, and if you created an SMB Share, it is displayed in the SMB Share list.

### **File system advanced settings for SMB**

You can add advanced settings to SMB-enabled file systems while creating a file system.

### **Table 2. File system advanced settings for SMB**

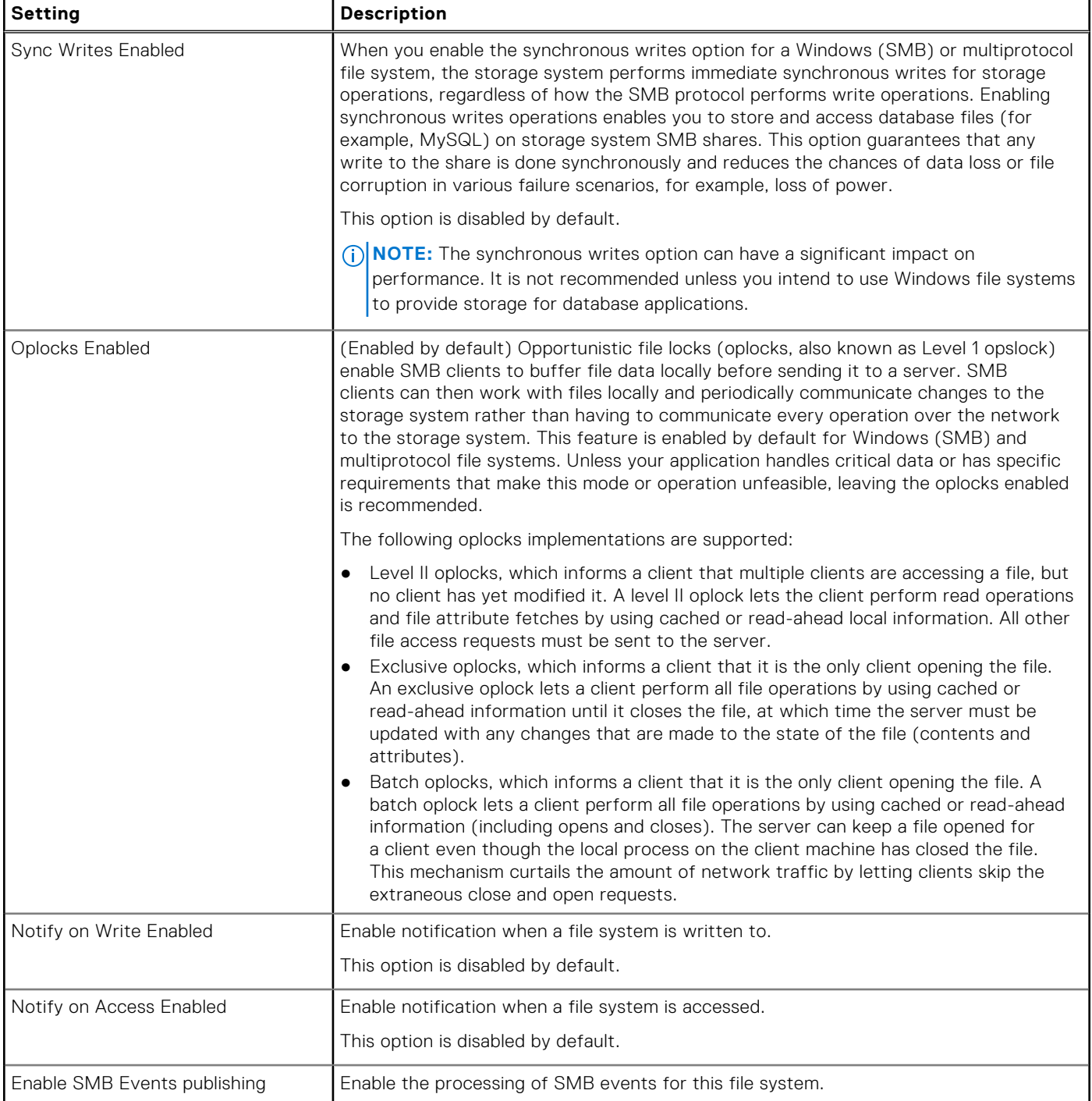

## <span id="page-15-0"></span>**Create an SMB share**

You can create an SMB share on a file system that has been created with an SMB-enabled NAS server.

#### **Steps**

- 1. Select **Storage** > **File System** > **SMB Share**.
- 2. Click **Create** and continue to work through the **Create SMB Share** wizard.

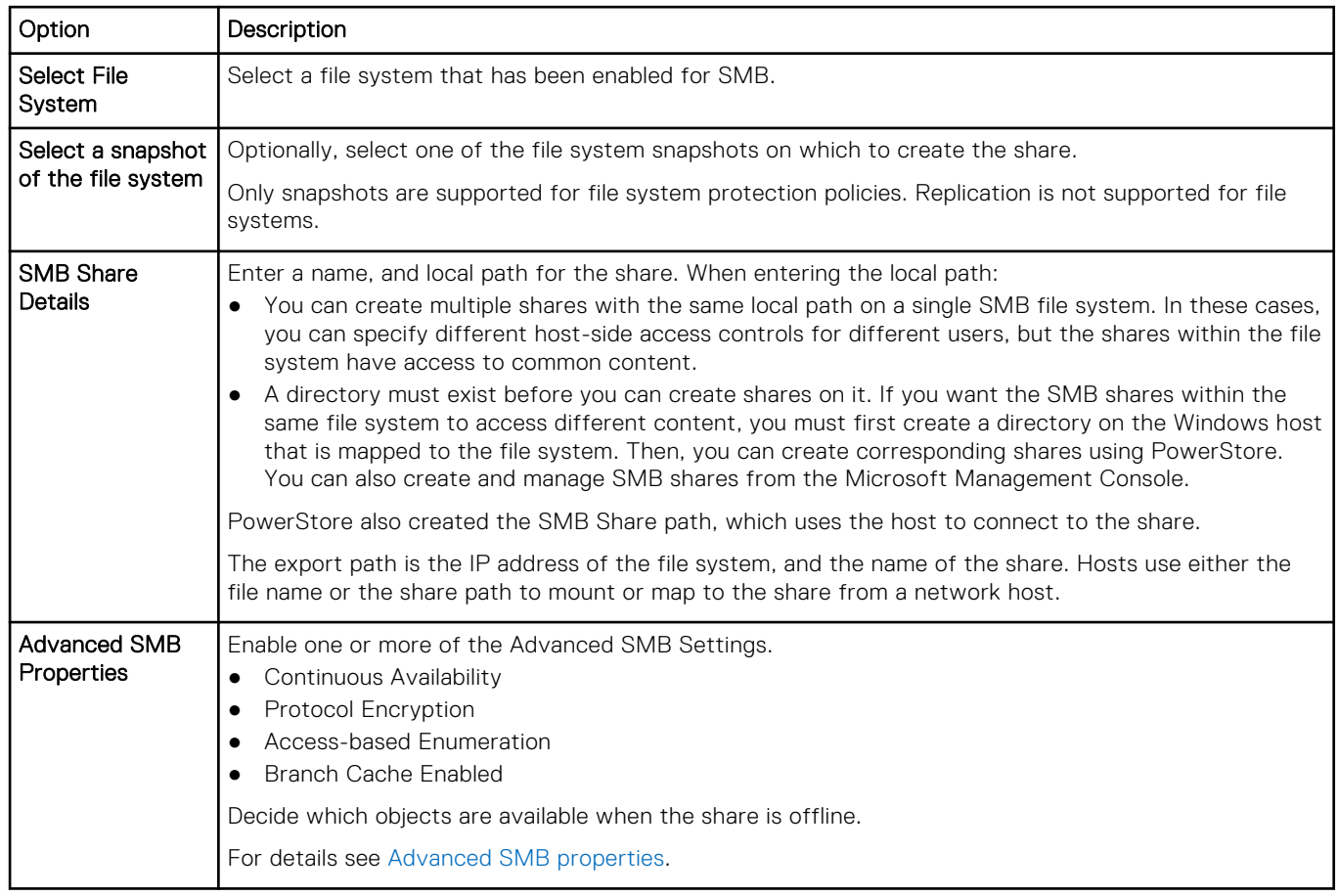

### **Next steps**

Once you create a share, you can modify the share from PowerStore or using the Microsoft Management Console.

To modify the share from PowerStore, select the share from the list on the **SMB Share** page, and click **Modify**.

### **Advanced SMB share properties**

You can configure the following advanced SMB share properties when you create an SMB share or change its properties:

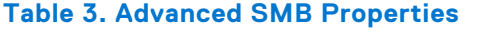

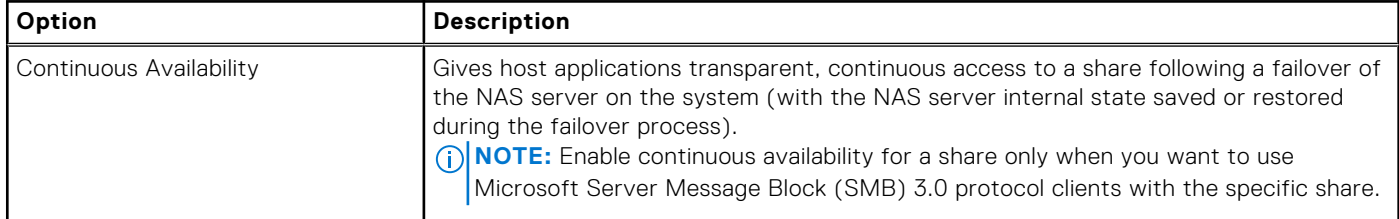

### **Table 3. Advanced SMB Properties (continued)**

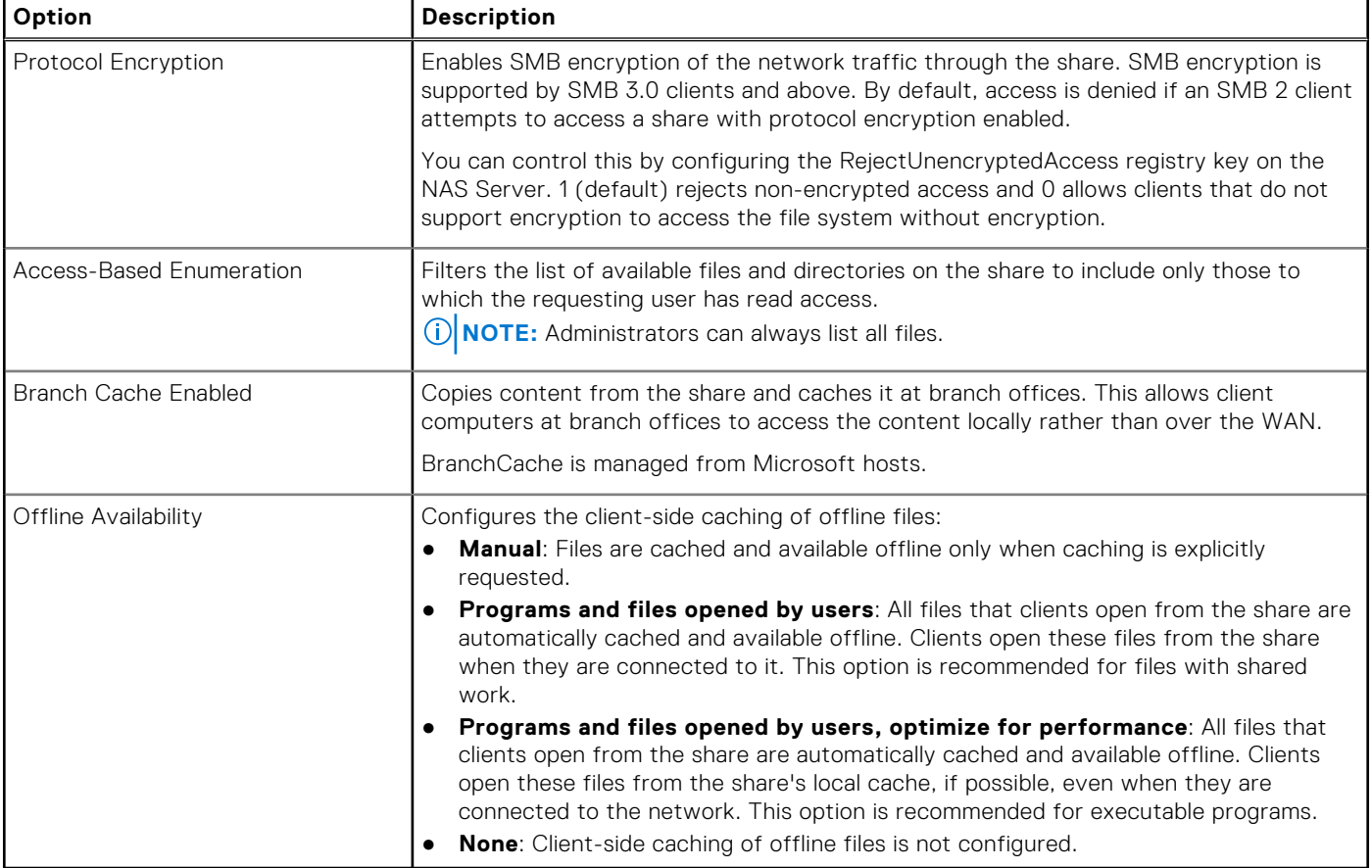

# **More file system features**

<span id="page-17-0"></span>This chapter includes the following information.

### **Topics:**

• File system quotas

## **File system quotas**

You can track and limit drive space consumption by configuring quotas for file systems at the file system or directory level. You can enable or disable quotas at any time, but it is recommended that you enable or disable them during non-peak production hours to avoid impacting file system operations.

**NOTE:** You cannot enable quotas for read-only file systems.

### Types of quotas

There are three types of quotas you can put on a file system.

### **Table 4. Quota types**

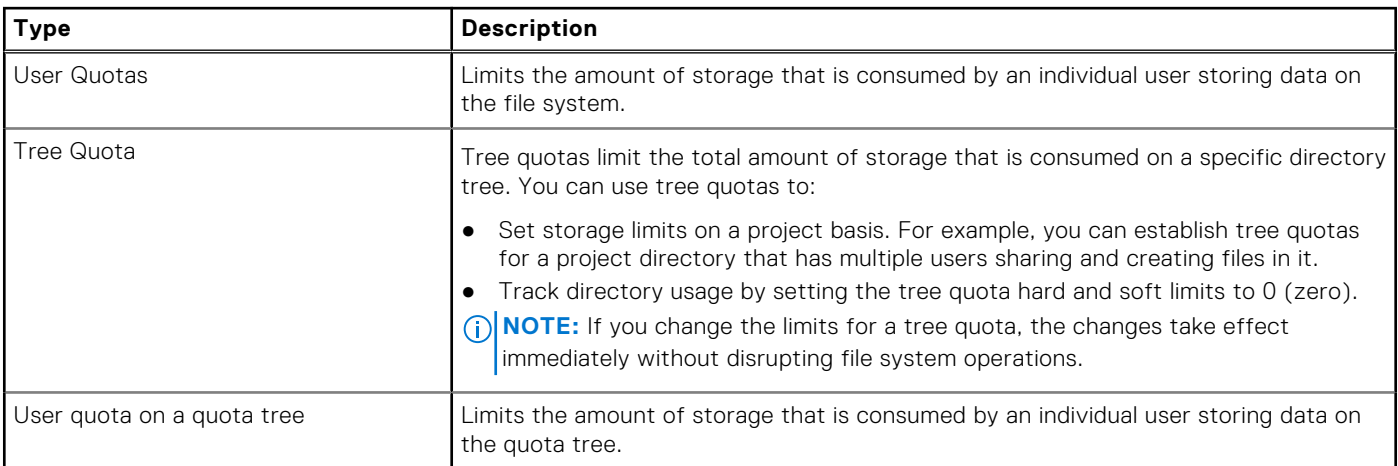

### Quota Limits

### **Table 5. Hard and Soft Limits**

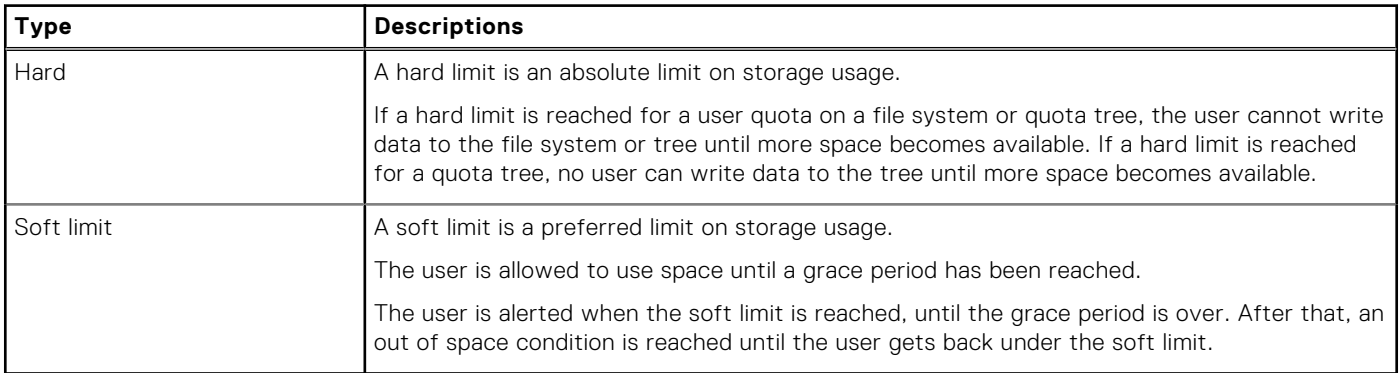

### <span id="page-18-0"></span>Quota Grace Period

The Quota Grace Period, provides the ability to set a specific grace period to each tree quota on a file system. The grace period counts down the time between the soft and hard limit, and alerts the user about the time remaining before the hard limit is met. If the grace period expires you can not write to the file system until more space has been added, even if the hard limit has not been met.

You can set an expiration date for the Grace Period. The default is 7 days, alternatively you can set the Grace Period expiration date to an infinite amount of time and the Grace Period will never expire, or for specified number of days, hours or minutes. Once the Grace Period expiration date is met, the Grace Period will no longer apply to the File System directory.

### Additional information

For more information on quotas, see the *Dell EMC PowerStore File Capabilities White Paper*.

### **Enable User Quotas**

You must enable Quotas and set the User Quota defaults before you can add a User Quota to a files system.

#### **Steps**

- 1. Select **Storage** > **File Systems** > **[file system]** > **Quotas**.
- 2. Select **Storage** > **File Systems** > **[file system]** > **Quotas** > **Properties**.
- 3. Slide the **Disabled** button to the right until it is **Enabled**.
- 4. Enter the default **Grace Period** for the user quota on the file system which will count down time after the soft limit is met until the hard limit will be met.
- 5. Enter a default **Soft Limit**, and a default **Hard Limit** and click **Update**.

### **Add a user quota onto a file system**

Create a user quota on a file system to limit or track the amount of storage space that individual users consume on that file system. When you create or modify user quotas, you can use default hard and soft limits that are set at the file-system level.

### **Prerequisites**

You must enable Quotas and set the User Quota defaults before you can add a User Quota to a files system. See Enable User **Quotas** 

**NOTE:** You cannot create quotas for read-only file systems.

#### **Steps**

- 1. Select **Storage** > **File Systems** > **[file system]** > **Quotas** > **User**.
- 2. Select **Add** on the **User Quota** page.
- 3. In the **Add User Quota** wizard, provide the requested information. To track space consumption without setting limits, set **Soft Limit** and **Hard Limit** to 0, which indicates no limit.
- 4. Select **Add**.

### **Add a quota tree onto a file system**

#### **About this task**

Create a quota tree at the directory level of a file system to limit or track the total storage space that is consumed for that directory.

### <span id="page-19-0"></span>**Steps**

- 1. Select **Storage** > **File Systems** > **[file system]** > **Quotas** > **Tree Quotas**.
- 2. Select **Add**.
- 3. Slide the **Enforce User Quota** to the right to enabled User Quota defaults on the Tree Quota.
- 4. Provide the requested information.
	- Enter a **Grace Period** to count down the time between the soft and hard limit. You will begin to receive alerts once the grace period is reached.
	- To track space consumption without setting limits, set the **Soft Limit** and **Hard Limit** fields to 0, which indicates no limit.
- 5. Select **Add**.

### **Add a user quota onto a quota tree**

Create a user quota on a quota tree to limit or track the amount of storage space that individual users consume on that tree. When you create user quotas on a tree, you can to use the default grace period and default hard and soft limits that are set at the tree-quota level.

- 1. Select **Storage** > **File Systems** > **[file system]** > **Quotas** > **Tree Quotas**.
- 2. Select a path, and click **Add User Quota**.
- 3. On the **Add User Quota** screen, provide the requested information. To track space consumption without setting limits, set the **Soft Limit** and **Hard Limit** fields to 0, which indicates no limit.